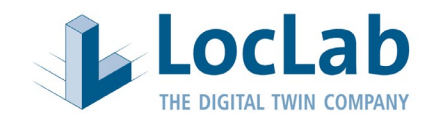

# **Bedienungsanleitung**

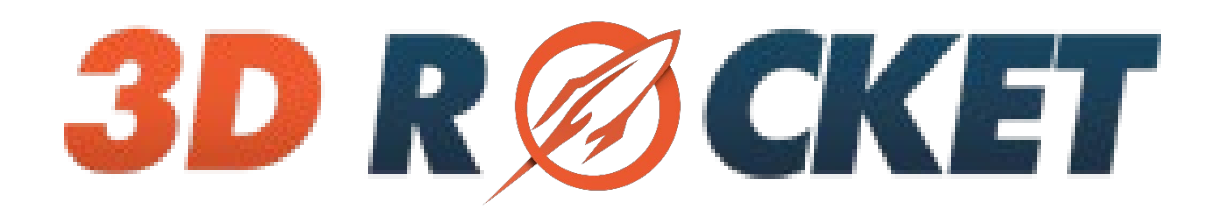

**Eigentum von LocLab Consulting GmbH Groß-Gerauer Weg 1 D - 64295 Darmstadt Version: 25.06.2021**

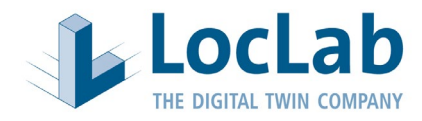

## Inhaltsverzeichnis

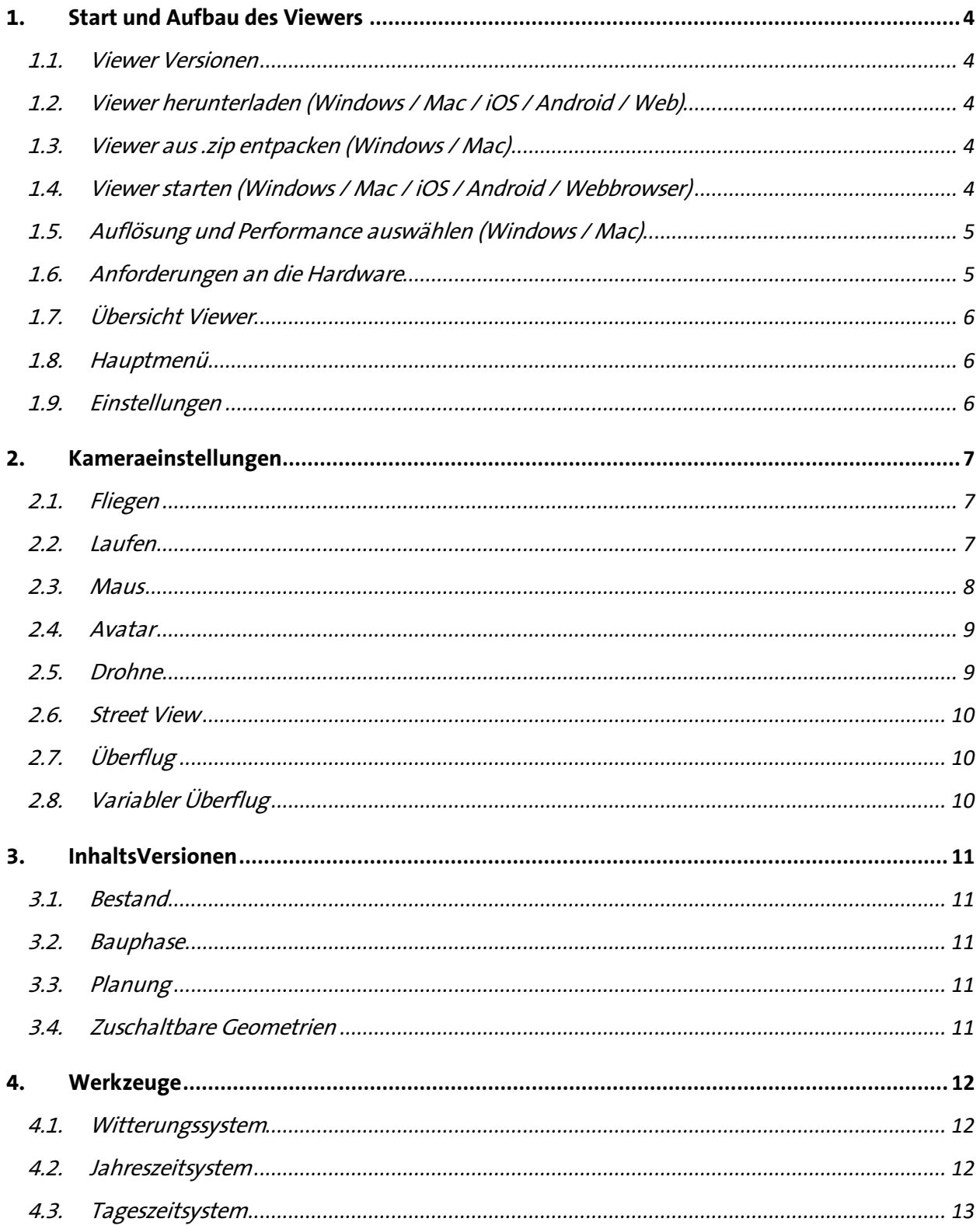

LocLab Consulting GmbH, Groß-Gerauer Weg 1, 64295 Darmstadt Vertreten durch: Dr. Ilka May, Kontakt: Telefon: +49 (0)6151 38 412-0, E-Mail: info@loclab-consulting.de

## **Bedienungsanleitung 3D Rocket Viewer**

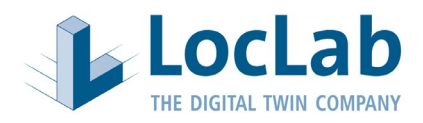

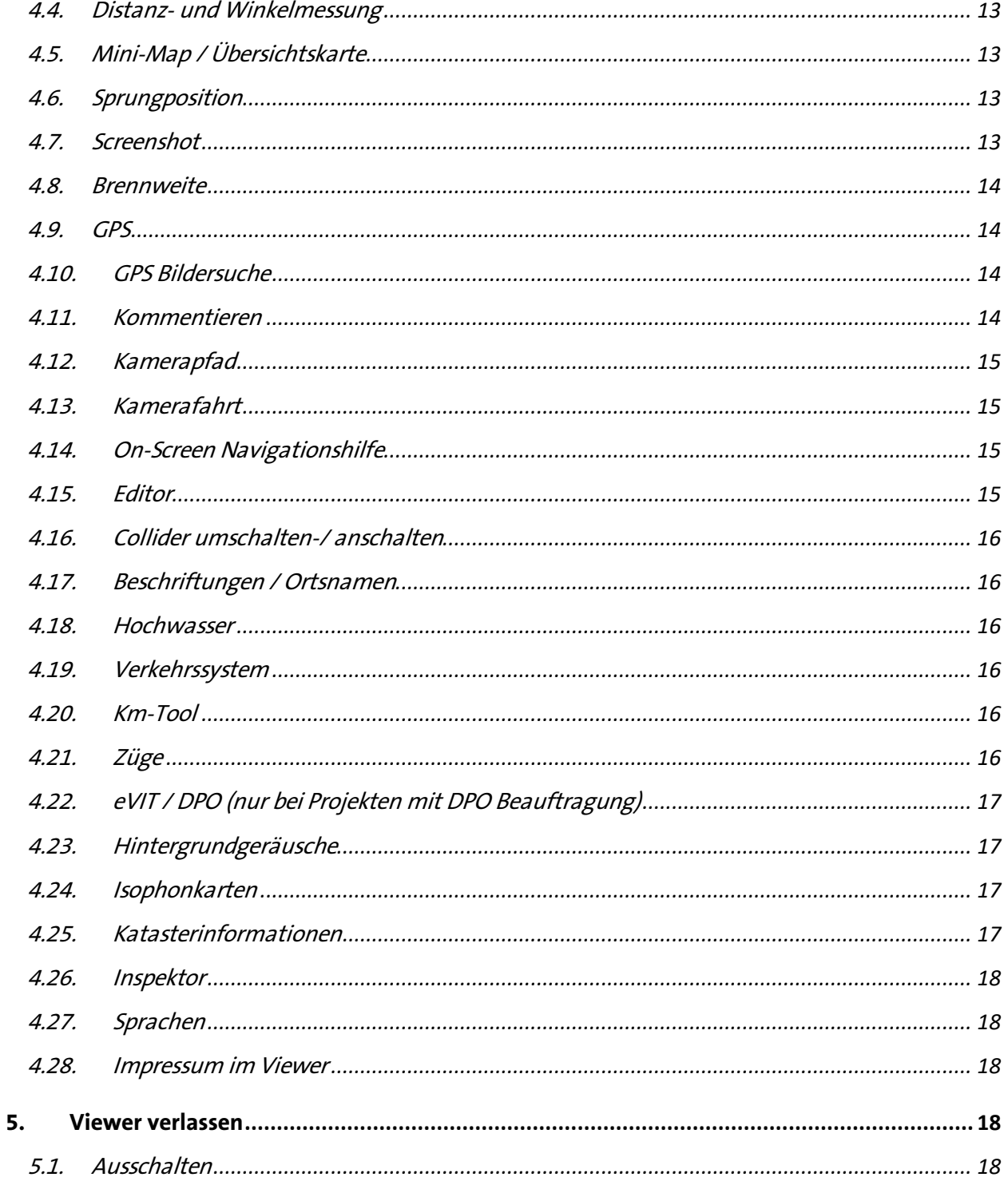

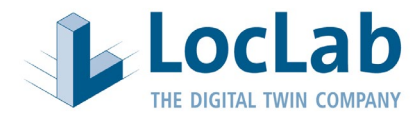

## <span id="page-3-0"></span>**1. START UND AUFBAU DES VIEWERS**

#### <span id="page-3-1"></span>1.1. Viewer Versionen

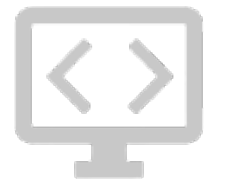

Der Viewer steht für verschiedene Systeme zur Verfügung:

- Windows
- Mac
- Web (Web-GL)
- Android
- iOS

#### <span id="page-3-2"></span>1.2. Viewer herunterladen (Windows / Mac / iOS / Android / Web)

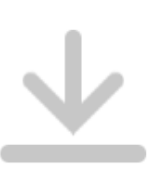

Der Windows und Mac Viewer wird Ihnen über einen Download-Link bereitgestellt. Die Downloadgeschwindigkeit variiert je nach Viewer-Größe und Internetverbindung.

Für die Web-Version ist kein Download notwendig.

Bei iOS und Android wird der Viewer über den jeweiligen Store heruntergeladen.

#### <span id="page-3-3"></span>1.3. Viewer aus .zip entpacken (Windows / Mac)

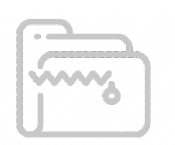

Der Viewer wird komprimiert als .zip Datei heruntergeladen und muss nach dem erfolgreichen Download entpackt werden. Zum Entpacken der Datei mit der rechten Maustaste auf die Datei klicken und "Hier extrahieren" oder "Jetzt entpacken" auswählen.

#### <span id="page-3-4"></span>1.4. Viewer starten (Windows / Mac / iOS / Android / Webbrowser)

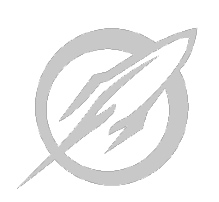

Windows / Mac: In der nach dem Entpacken entstandenen Ordnerstruktur befindet sich die Start-Datei mit dem 3D-Rocket Icon.

- Windows: Start mit Doppelklick auf die 3D-Rocket.exe Datei.
- Mac: Start mit Doppelklick auf die 3D-Rocket.app Datei.

Webbrowser: Durch das Öffnen der bereitgestellten URL, startet der Viewer automatisch. In der Regel erscheint zügig nach einem schwarzen leeren Bild ein Ladebalken, den Sie abwarten müssen.

iOS / Android: Wie gewohnt die heruntergeladene App durch Antippen öffnen.

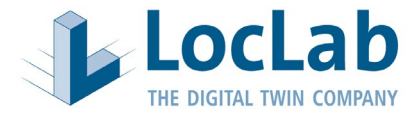

#### <span id="page-4-0"></span>1.5. Auflösung und Performance auswählen (Windows / Mac)

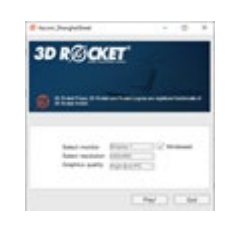

Nach dem Start öffnet sich ein PopUp-Menü. In diesem Menü können Sie folgende Einstellungen vornehmen:

- Auswahl Bildschirm (Selected monitor)
- Größe des Viewer-Fensters (Screen resolution)
- Darstellungsqualität (Graphics quality)
- Checkbox: Windowed

Wenn Sie keinen Fullscreen-Modus möchten, setzen Sie bitte einen Haken in die Checkbox "Windowed".

Die Größe des Viewers und auch die Darstellungsqualität beeinflussen die Lauffähigkeit des Viewers erheblich. Über die Auswahl der Bildschirmauflösung ("Screen resolution") und der graphischen Darstellung ("Graphics quality"), können Sie die optimalen Einstellungen für Ihre Hardware auswählen. Weitere Informationen siehe "Anforderungen an die Hardware".

#### <span id="page-4-1"></span>1.6. Anforderungen an die Hardware

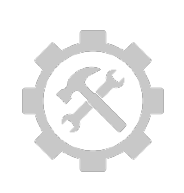

Für einfache Qualität:

- Prozessor: Intel Core i3/Core i5/Core i7 oder vergleichbarer Prozessor
- Arbeitsspeicher (RAM): mind. 4 Gigabyte
- Grafikkarte: OnBoard Grafikkarte (mind. Intel HD Graphics )
- Monitor: 1280x1024 (32bit)
- Betriebssystem: Windows Vista, Windows 7 inkl. der neuesten Servicepacks, Windows 8 und Windows 10, 32-Bit oder 64-Bit Betriebssystem

Für gute Qualität:

- Prozessor: Intel Core i5/Core i7 oder vergleichbarer Prozessor
- Arbeitsspeicher (RAM): mind. 4 Gigabyte
- Grafikkarte: OnBoard Grafikkarte der neusten Generation (z.B. Intel HD Graphics 4000 und aufwärts) oder dedizierte Grafikkarte ab Nvidia Geforce GT 610 und aufwärts.
- Monitor: 1600x900
- Betriebssystem: Windows Vista, Windows 7 inkl. der neuesten Servicepacks, Windows 8 und Windows 10, 32-Bit oder 64-Bit Betriebssystem

Für maximale Qualität:

- Prozessor: Intel Core i5/Core i7 oder vergleichbarer Prozessor
- Arbeitsspeicher (RAM): mind. 8 Gigabyte
- Grafikkarte: Dedizierte Grafikkarte ab Nvidia Geforce GTX 1080 und aufwärts
- Monitor: 1920x1080
- Betriebssystem: Windows Vista, Windows 7 inkl. der neuesten Servicepacks, Windows 8 oder Windows 10, 64-Bit Betriebssystem

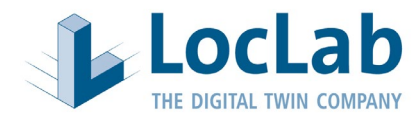

#### <span id="page-5-0"></span>1.7. Übersicht Viewer

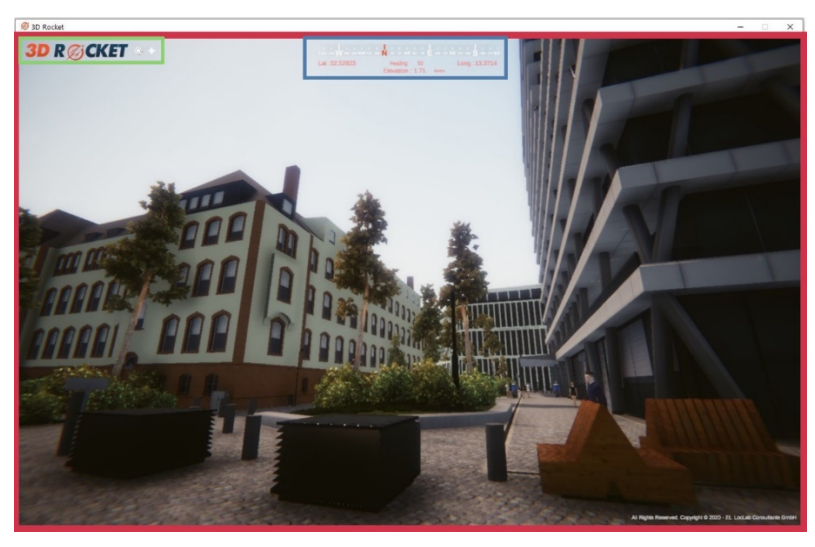

Stage (Roter-Kasten):

Die Stage zeigt das eigentliche 3D Modell, also den Inhalt. Bewusst wird hier auf Tasten, CheckBoxes etc. verzichtet. Im Vordergrund der Stage steht der visuelle Genuss, der durch nichts gestört werden soll.

In der Stage kann das 3D-Modell virtuell begangen und mit Hilfe vieler Tools beeinflusst werden. Diese Tools sind in Punkt "Werkzeuge" näher beschrieben.

Hauptmenü (Grüner-Kasten):

Das Hauptmenü befindet sich oben links. Durch das Klicken auf das 3D-Rocket Icon öffnet sich das Menü. Alle Einstellungsmöglichkeiten und Tools sind über dieses Menü aufrufbar.

Kompass (Blauer-Kasten):

Der Kompass dient zur Orientierung und befindet sich direkt in der Mitte des oberen Fensterrandes.

#### <span id="page-5-1"></span>1.8. Hauptmenü

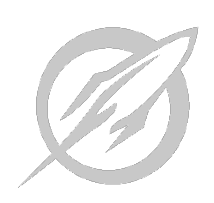

Durch einen Klick auf das 3D-Rocket Icon wird das Hauptmenü geöffnet. Die jeweiligen Menü-Unterpunkte erweitern sich durch einen weiteren Klick. Im Folgenden werden die Funktionen in den Untermenüpunkten erklärt.

#### <span id="page-5-2"></span>1.9. Einstellungen

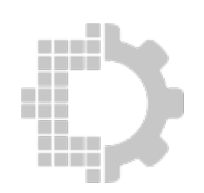

Mit dem Menüfeld Einstellungen können individuell Grafikeinstellungen geändert werden. Es gibt 4 Voreinstellungen von "Low" bis "Ultra". Individuelle Einstellungen können einzeln gesetzt werden. Diese Einstellungen sind für fortgeschrittene Nutzer empfohlen.

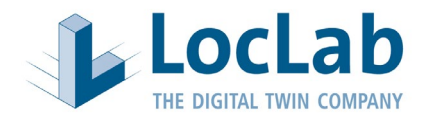

## <span id="page-6-0"></span>**2. KAMERAEINSTELLUNGEN**

Man kann sich mit unterschiedlichen Kameraeinstellungen durch den Viewer bewegen.

#### <span id="page-6-1"></span>2.1. Fliegen

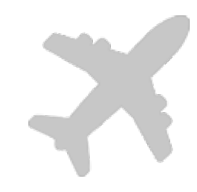

Mit der "Fliegen" Kameraeinstellung ist freies Bewegen in der Szene ohne Schwerkraft möglich. Sie können sich in dem 3D-Rocket-Viewer in jede beliebige Richtung bewegen. Sie können dabei aber auch auf der Stelle bleiben und nur den Kopf drehen. Die Tastatur sorgt für die Bewegung, die Maus ändert die Richtung oder den Blickwinkel.

Zum Ändern des Blickwinkels positionieren Sie den Mauszeiger in etwa in der Mitte des Viewers, halten die **rechte Maustaste** gedrückt und bewegen die Maus. Es ist so, als ob Sie den Kopf drehen. Sie bewegen sich dabei nicht, Sie bleiben auf der Stelle stehen, drehen dabei aber den Kopf.

Zum Bewegen in der Szene wird die Tastatur verwendet. Wollen Sie sich nun von der Stelle bewegen, drücken Sie bitte die Taste W und halten Sie diese. Sobald Sie die W-Taste loslassen, bleiben Sie automatisch stehen. Mit der Taste S bewegen Sie sich wieder nach hinten.

Für eine Änderung der Richtung in der Bewegung werden zwei Steuerungen kombiniert: Die Tasten W, S, A und D sorgen für die Bewegung nach vorne, hinten, rechts oder links. Die gleichzeitig gedrückte rechte Maustaste ändert die Bewegung in Blickrichtung.

Ein Tipp: positionieren Sie den Mauscursor immer in etwa der Bildmitte. Wenn er aus der Mitte wandert, lassen Sie die Maustaste los, kehren Sie zurück zur Mitte und starten neu.

Tastenbelegungen:

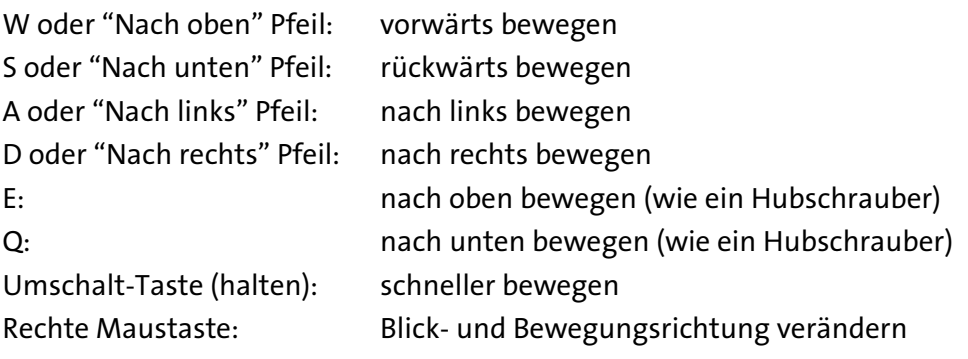

#### <span id="page-6-2"></span>2.2. Laufen

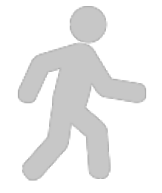

Die Kameraeinstellung Laufen verhält sich gleich zur der Steuerung Fliegen aus Punkt 2.1. Der Unterschied darin besteht, dass bei Laufen die Gravitation aktiviert ist und die Kamera sich wie eine Person verhält und nur auf Ebenen bewegt werden kann.

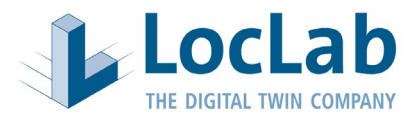

Tastaturbelegung:

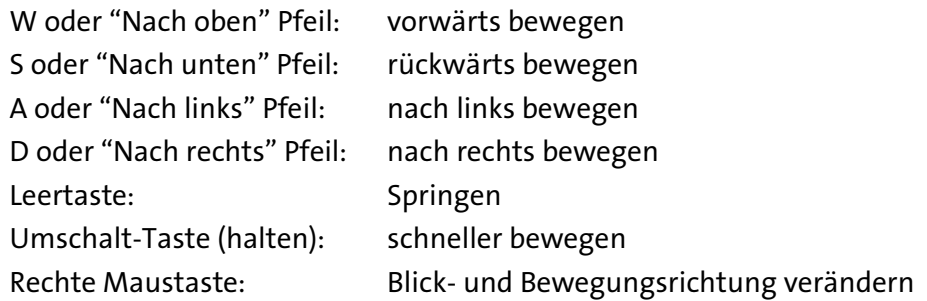

#### <span id="page-7-0"></span>2.3. Maus

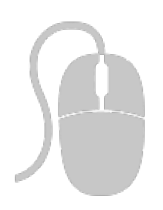

Bei Aktivierung der Maus Kamera werden Richtung und Bewegung mit der Maus gesteuert. Die Tastatur ist nicht erforderlich.

Die Maus Kamera kann entweder durch Auswahl in der Menüleiste  $\rightarrow$ "Kameraeinstellungen"  $\rightarrow$  "Maus" ausgewählt werden oder durch drücken auf das mittlere Mausrad. Bei Aktivierung der Maus Kamera ist in der Mitte des Sichtfensterns ein Fadenkreuz zu sehen. Zum Beenden der Maus Kamera drückt man erneut auf das mittlere Mausrad.

Die Blick- und Bewegungsrichtung wird durch einfache Bewegung der Maus ohne Drücken einer Taste verändert. Durch Drücken der rechten Maustaste setzt eine Fortbewegung nach vorne ein. Durch Drehen des Mausrades nach vorne bzw. nach hinten kann die Geschwindigkeit der Mausbewegung erhöht bzw. reduziert werden.

Um die Geschwindigkeit dieser Fortbewegung zu steigern, kann man zusätzlich die Umschalttaste auf der Tastatur gedrückt halten.

Tastenbelegungen:

Mausbewegung ohne Tasten:Blick- und Bewegungsrichtung verändern Rechte Maustaste: Fortbewegung nach vorne (rechte Maustaste

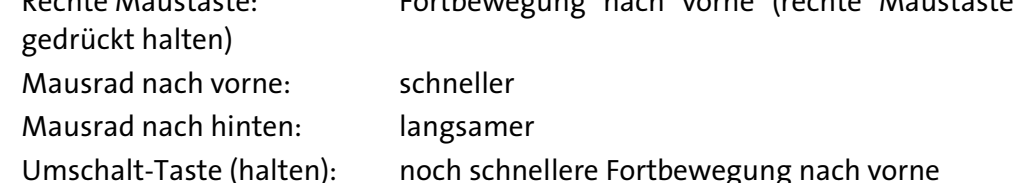

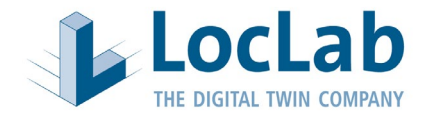

#### <span id="page-8-0"></span>2.4. Avatar

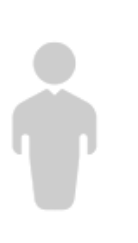

Bei der Avatar Steuerung wird eine 3D Person bewegt. Die Person lässt sich wie bei den anderen Kameraeinstellungen mit der "WASD-Tasten" steuern. Die Kamera befindet sich immer in einem bestimmten Abstand zur Person. Der Abstand kann über das Mausrad geändert werden. Für den Blickwinkel positionieren Sie den Mauszeiger in etwa in der Mitte des Viewers, halten Sie die **rechte Maustaste** gedrückt und bewegen Sie die Maus. Die Blickrichtung wird dadurch in die gewollte Richtung verändert. Über die Leertaste ist es möglich die Person springen zu lassen, um zum Beispiel auf eine höhere Ebene zu kommen.

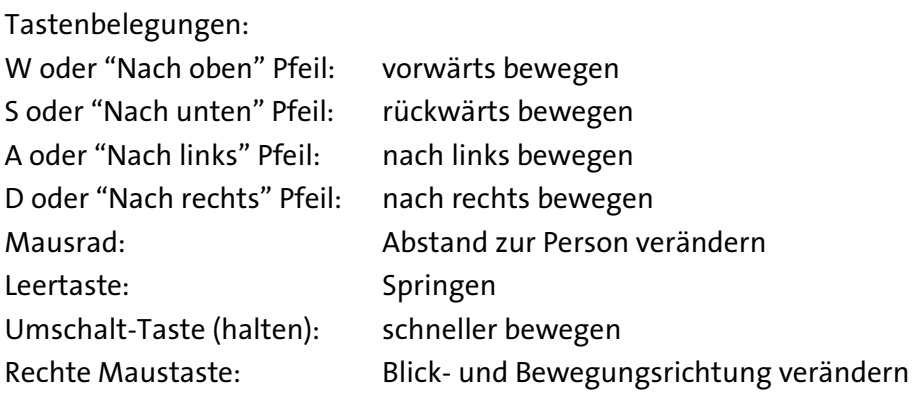

#### <span id="page-8-1"></span>2.5. Drohne

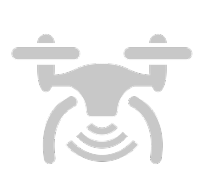

Die Drohnen-Kamera suggeriert mit einer Drohne durch die Umgebung zu fliegen. Wie bei der Fliegen Kamera werden die Tasten WASD zur Steuerung benutzt. Mit den Tasten I und K steigt die Drohne auf und ab. Zum Drehen werden die Tasten J nach links und L nach rechts benutzt.

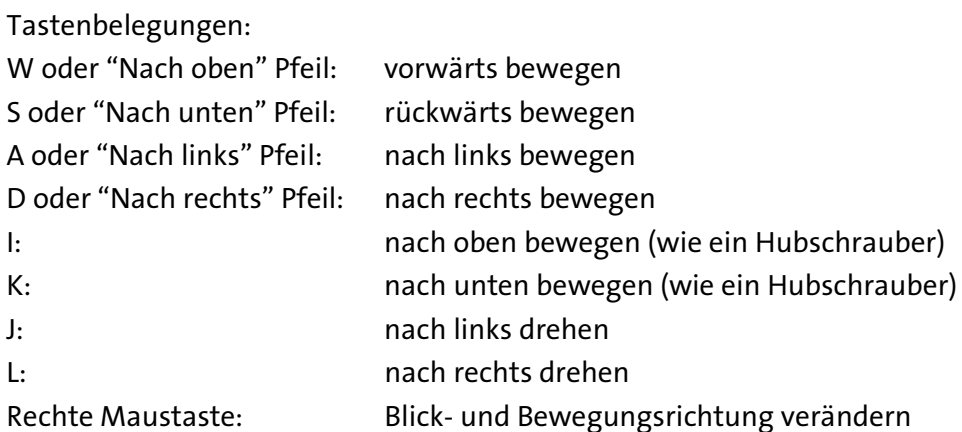

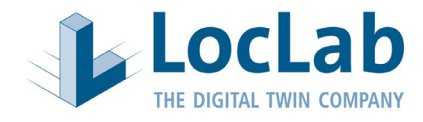

#### <span id="page-9-0"></span>2.6. Street View

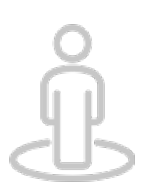

Bei dieser Kameraeinstellung wird die linke Maustaste verwendet, um sich durch die Welt zu navigieren. Durch Klicken auf die gewünschte Bodenfläche bewegt sich die Kamera an diesen Punkt.

#### <span id="page-9-1"></span>2.7. Überflug

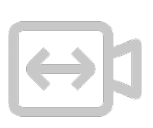

Bei der "Überflug" Kameraeinstellung wird die aktuelle Höhe über dem Boden und der Blickwinkel der Kamera "eingefroren". So kann man mittels der WASD-Tastenbelegung und der Mausbewegung durch die Szene fliegen und befindet sich immer auf der gleichen Höhe und schaut mit einem gleichen Winkel zu Boden. Diese Kameraeinstellung eignet sich vor allem für Streckenprojekte.

Tastenbelegungen: W oder "Nach oben" Pfeil: vorwärts bewegen S oder "Nach unten" Pfeil: rückwärts bewegen A oder "Nach links" Pfeil: nach links bewegen D oder "Nach rechts" Pfeil: nach rechts bewegen Rechte Maustaste: Blick- und Bewegungsrichtung verändern

#### <span id="page-9-2"></span>2.8. Variabler Überflug

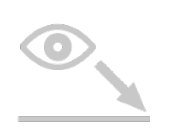

Bei der Kameraeinstellung "Variabler Überflug" wird die Höhe über dem Boden und der Blickwinkel mittels sechs zuvor definierten Werten festgelegt. Die weitere Bewegung in der Szene erfolgt analog zur "Überflug" Kameraeinstellung durch die WASD-Tastenbelegung und die Mausbewegung.

Auch diese Kameraeinstellung eignet sich gut für Streckenprojekte. Durch die vordefinierte Höhe und dem Blickwinkel können unterschiedliche Nutzer auf Anhieb die gleiche Überflugposition einnehmen.

Tastenbelegungen: W oder "Nach oben" Pfeil: vorwärts bewegen S oder "Nach unten" Pfeil: rückwärts bewegen A oder "Nach links" Pfeil: nach links bewegen D oder "Nach rechts" Pfeil: nach rechts bewegen Rechte Maustaste: Blick- und Bewegungsrichtung verändern

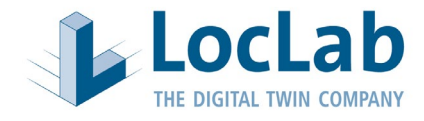

## <span id="page-10-0"></span>**3. INHALTSVERSIONEN**

Der Viewer kann verschiedene Inhaltsversionen und -varianten beinhalten und kombinieren. Die Versionsinhalte und Bezeichnungen können individuell vom Auftraggeber festgelegt werden.

Zusätzlich zu den Versionen können weitere Inhalte mit einer Check-Box, in eine Version oder Versionsübergreifend dazu geschaltet werden.

#### <span id="page-10-1"></span>3.1. Bestand

Zeigt das Bestandsmodell.

#### <span id="page-10-2"></span>3.2. Bauphase

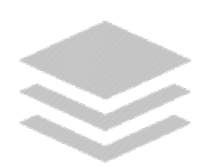

Zeigt das Modell in einer oder mehrerer Bauphasen, zwischen Bestand und Planung. Bei den Bauphasen wird entweder nur ein oder mehrere Bauabschnitte gezeigt. Animationen und Simulationen innerhalb von Bauphasen sind möglich.

#### <span id="page-10-3"></span>3.3. Planung

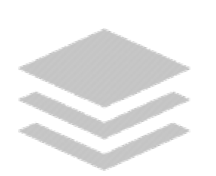

Zeigt ein Modell, welches anhand von Planungsdaten erstellt wurde und einen möglichen zukünftigen Zustand abbildet.

#### <span id="page-10-4"></span>3.4. Zuschaltbare Geometrien

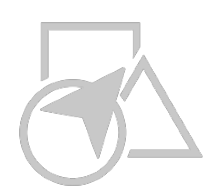

Projektspezifische Einbindung einer Bibliothek von geometrischen Basiselementen, die im Viewer frei positioniert und editiert werden können. Diese zuschaltbare Geometrie kann sich entweder nur auf eine Version beziehen oder Versionsübergreifend gezeigt werden.

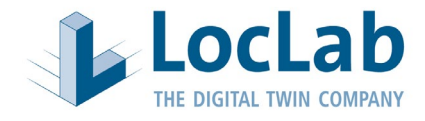

## <span id="page-11-0"></span>**4. WERKZEUGE**

Für den 3D Rocket Viewer stehen bereits eine umfangreiche Sammlung von Funktionalitäten und Werkzeugen zur Verfügung. Kundenspezifische Werkzeuge können auf Anfrage entwickelt und bereitgestellt werden.

#### <span id="page-11-1"></span>4.1. Witterungssystem

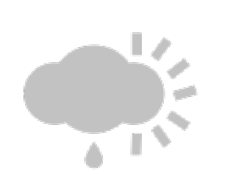

Das Witterungssystem ermöglicht die Simulation von realistischen Wetterverhältnissen. Zur Verfügung stehen die nachfolgend genannten Einstellungen:

- A. Klarer Himmel
- B. Wolkig 1
- C. Wolkig 2
- D. Wolkig 3
- E. Wolkig 4
- F. Regen
- G. Schneefall
- H. Gewitter
- I. Leichter Regen
- J. Leichter Schnee
- K. Starker Regen
- L. Starker Schneefall

Die ausführliche Beschreibung zur Anwendung des "Witterungssystems" entnehmen Sie bitte der separaten Beschreibung.

#### <span id="page-11-2"></span>4.2. Jahreszeitsystem

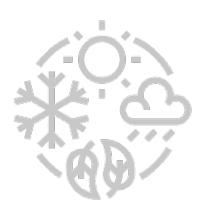

Das Jahreszeitsystem ist eine Erweiterung des Witterungssystems und ermöglich die Darstellung von jahreszeitlichem Laub auf Bäumen.

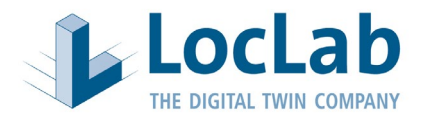

#### <span id="page-12-0"></span>4.3. Tageszeitsystem

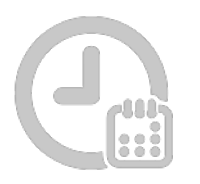

Zusätzlich zum Wettersystem gibt es noch ein Tageszeitsystem. Dieses dient hauptsächlich zur Simulation der Tageszeit mit realistischem Schattenwurf. Neben der Verwendung der Systemzeit, kann sowohl eine virtuelle Uhrzeit als auch ein virtuelles Datum eingestellt werden.

#### <span id="page-12-1"></span>4.4. Distanz- und Winkelmessung

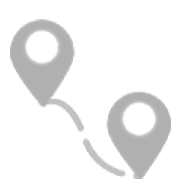

Zur Messung von Entfernungen oder Winkeln kann ein Distanzmesswerkzeug oder ein Distanz- und Winkelmesswerkzeug implementiert werden.

Mit dem Distanzmesswerkzeug kann durch Anklicken von zwei Punkten im Modell die jeweilige Distanz dazwischen gemessen werden.

Mit dem Winkelmesswerkzeug wird als erstes ein Punkt auf der Oberfläche positioniert und dann ein weiterer Punkt diagonal in der Höhe dazu. Dieses Werkzeug liefert Informationen über den Abstand, Tiefe, Breite und den Winkel zwischen diesen zwei Punkten.

#### <span id="page-12-2"></span>4.5. Mini-Map / Übersichtskarte

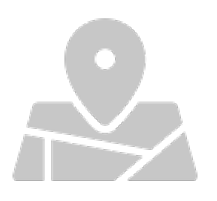

Die Mini-Map zeigt einen Überblick über die 3D Szene und den eigenen Standort sowie die Blickrichtung. Der Maßstab der Mini-Map kann individuell verändert werden. Es stehen eine Standard-Variante der Mini-Map sowie eine Variante mit Anbindung an diverse Karten- und Luftbild-Services, beispielsweise an Google Maps, Arc GIS von Esri, MapQuest und Virtual Earth, zur Verfügung.

#### <span id="page-12-3"></span>4.6. Sprungposition

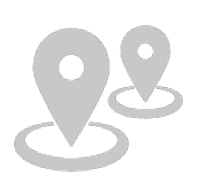

Sprungpositionen sind feste Kamerapositionen mit einer vordefinierten Blickrichtung. Diese Sprungpositionen werden entweder auf einer Karte oder als Auswahlkasten im Viewer angezeigt. Durch Anklicken der jeweiligen Sprungposition wird die Kamera an die bestimmte Position teleportiert.

#### <span id="page-12-4"></span>4.7. Screenshot

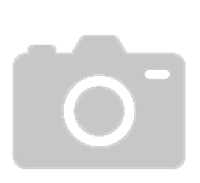

Das "Screenshot Tool" ermöglicht die automatisierte Ablage von dem aktuellen Screen Inhalt als Bilddatei in einem vordefinierten Ordner. Durch Drücken der Taste "p" wird per Shortcut automatisch dieser Screenshot erstellt. Alle erstellten Screenshot können in einem Auswahlfenster im Player angezeigt werden.

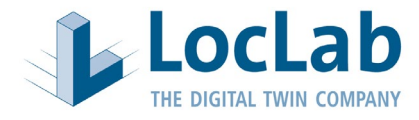

#### <span id="page-13-0"></span>4.8. Brennweite

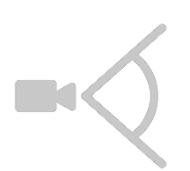

Durch die Veränderung des Schiebereglers lässt sich die Brennweite der Kamera verändern. Die Brennweite definiert den Weitwinkel der Kamera.

Bei Bedarf kann zwischen einer vollständigen Ansicht und einer Ansicht mit Tiefenschärfe variieren werden.

<span id="page-13-1"></span>4.9. GPS

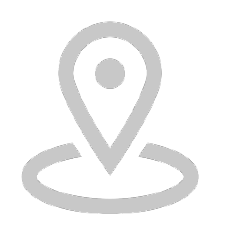

Mit dem "GPS" Tool können Sie Ihre Position im geografischem Koordinatensystem herausfinden. Die GPS-Information gibt den Breitengrad und Längengrad im WGS84-Koordinatensystem an. Darüber hinaus kann mit diesem Tool auch die Höhe von einem bestimmten Punkt ermittelt werden.

#### <span id="page-13-2"></span>4.10. GPS Bildersuche

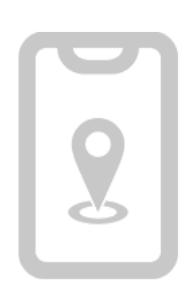

Die "GPS Bildersuche" stellt eine Erweiterung des "GPS" Werkzeuges dar. Mit dem GPS Tool kann im Modell die realen GPS Informationen nach WGS84 abgerufen werden. Mit dem Befehl "Bilder suchen" bzw. "Bild in der Nähe" werden die im System hinterlegten Bilder an der Position bzw. in der Nähe dieser GPS Koordinate angezeigt.

Durch Eingabe der Bildnummer in das Suchfeld kann nach einem im System hinterlegten Bild gesucht werden.

Mit einem Klick auf das Google Maps Symbol wird der Browser und die Google Maps Seite geöffnet und eine Karte mit Anzeige der aktuellen GPS Koordinaten angezeigt.

#### <span id="page-13-3"></span>4.11. Kommentieren

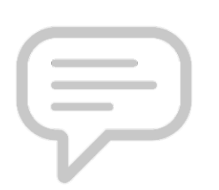

Mit dem "Kommentieren" Tool können Kommentare oder Notizen in der Szene verortet werden, ähnlich wie eine "Post-It" Notiz. Das System speichert sowohl den Punkt inkl. Kommentar als auch die Kameraeinstellung als der Punkt gesetzt wurde. Zudem wird aus ebendieser Position ein Screenshot im System hinterlegt.

Die ausführliche Beschreibung zur Anwendung des "Kommentieren" Tools entnehmen Sie bitte der separaten Beschreibung.

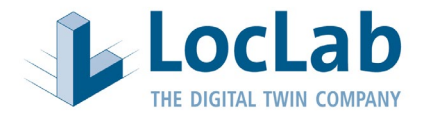

#### <span id="page-14-0"></span>4.12. Kamerapfad

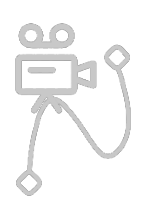

Mit dem "Kamerapfad " Tool kann im Viewer einen Kameraflug erstellt werden, der in unterschiedlichen Geschwindigkeiten wiederholt abgeflogen werden kann.

Die ausführliche Beschreibung zur Anwendung des "Kamerapfad erstellen" Tools entnehmen Sie bitte der separaten Beschreibung.

#### <span id="page-14-1"></span>4.13. Kamerafahrt

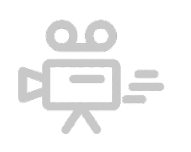

Mit dem "Kamerafahrt" Tool lassen sich zuvor definierte Kamerafahrten im Viewer abrufen.

#### <span id="page-14-2"></span>4.14. On-Screen Navigationshilfe

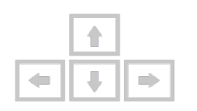

In der "On-Screen Navigationshilfe" wird ein Fenster angezeigt, welches eine Übersicht über die wichtigsten Tastatur Befehle anzeigt. Der Nutzer kann wählen, ob die Hilfe bei jedem Start des Viewers gezeigt wird.

#### <span id="page-14-3"></span>4.15. Editor

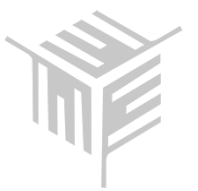

Der Editor Modus bietet die Möglichkeit Inhalte der Szene im Viewer zu verändern. Nach der Aktivierung sind alle Objekte auswählbar. Bei Anklicken eines Objektes erscheint ein Transformationssymbol mit drei verschiedenen Achsen. Über die einzelnen Achsen lassen sie die Objekte verschieben.

Zusätzlich zum Verschieben, gibt es noch die Möglichkeiten die Objekte zu rotieren, zu skalieren oder zu löschen.

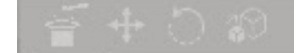

Ein Objektpanel bietet dem Nutzer eine Auswahl von Objekten, die in der Szene platziert werden können. Es ist möglich über das entsprechende Icon und eine Auswahl im Filebrowser weitere Objekte in das Panel zu laden. Das Objekt wird dann dem Panel hinzugefügt und kann in der 3D-Szene platziert werden.

Veränderte 3D-Szenen können unter dem Punkt speichern gesichert werden.

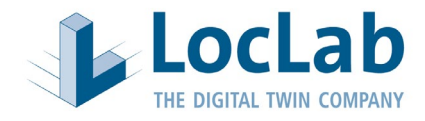

#### <span id="page-15-0"></span>4.16. Collider umschalten-/ anschalten

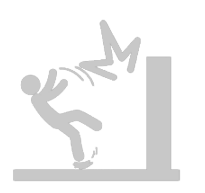

Diese Funktion ermöglicht es Collider zu aktivieren oder zu deaktivieren. Bei aktiven Collider sind Wände, Böden oder Gegenstände nicht passierbar, wie in der Realität. Durch die Deaktivierung ist es möglich durch alle Objekte durchzufliegen.

#### <span id="page-15-1"></span>4.17. Beschriftungen / Ortsnamen

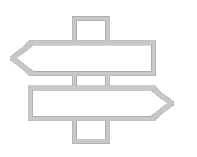

Aktiviert die Anzeige von Ortsnamen oder Beschriftungen im Viewer.

#### <span id="page-15-2"></span>4.18. Hochwasser

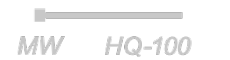

Durch Betätigung des Schieberegler, ist es möglich die Höhe des Wasserstandes zu regulieren, um Hochwasser zu simulieren.

#### <span id="page-15-3"></span>4.19. Verkehrssystem

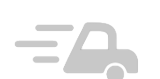

Durch Aktivierung des Verkehrssytems erscheinen Fahrzeuge, Züge oder Fahrräder. Dieses Verhalten sich korrekt zu den vorgegebenen Verkehrsregeln.

#### <span id="page-15-4"></span>4.20. Km-Tool

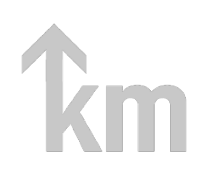

Mit dem "Km-Tool" kann entlang einer Strecke zum angegebenen Kilometer gesprungen werden. Die Eigenschaften des "Km-Tool" werden entsprechend den Projektanforderungen angepasst.

Die ausführliche Beschreibung zur Anwendung des "Km-Tool" entnehmen Sie bitte der separaten Beschreibung.

#### <span id="page-15-5"></span>4.21. Züge

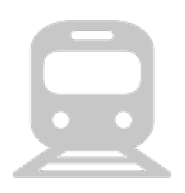

Mit dem "Züge" Tool kann die Fahrt von einem oder variablen Zügen auf der Strecke im Viewer aktiviert werden.

Je nach Anforderung ist auch eine Animation der Züge nach Fahrplan möglich.

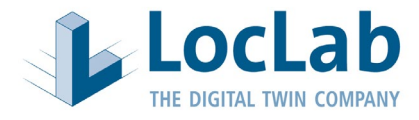

#### <span id="page-16-0"></span>4.22. eVIT / DPO (nur bei Projekten mit DPO Beauftragung)

Mit Hilfe des "eVIT / DPO" Tools ist eine Verknüpfung des Viewers mit dem Digitalen Planungsordner möglich. Durch diese Verknüpfung stehen weitere Optionen zur Verfügung:

- Grundstücksflächen anzeigen
- Wechsel zwischen "perspektivischer Kamera" und "Vogelperspektive"
- Senden der aktuellen Position an eVIT

Zusätzlich können verknüpfte Bauwerke durch Mausklick an eVIT gesendet werden. Dies wird durch optisches Hervorheben des Bauwerks und die Angabe der Bauwerks-ID dargestellt:

Die ausführliche Beschreibung zur Anwendung des "eVit / DPO" Tools entnehmen Sie bitte der separaten Beschreibung.

#### <span id="page-16-1"></span>4.23. Hintergrundgeräusche

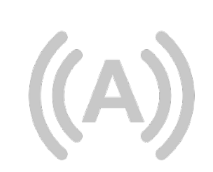

Mit diesem Tool können die Hintergrundgeräusche im Viewer ein- und ausgeschaltet werden, ohne die allgemeinen Toneinstellung des Computers ändern zu müssen.

#### <span id="page-16-2"></span>4.24. Isophonkarten

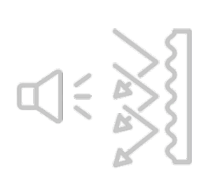

Durch Aktivieren des "Isophonkarten" Tools können Lärmausbreitungsanalysen farblich visualisiert dargestellt werden.

#### <span id="page-16-3"></span>4.25. Katasterinformationen

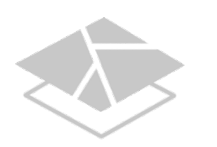

Mit diesem Tool können im Viewer hinterlegte Informationen, wie beispielsweise Katasterinformationen, ein- und ausgeblendet werden. Personenbezogene Daten werden nicht dargestellt.

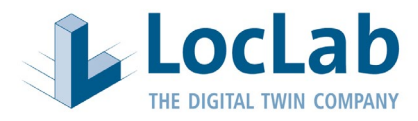

#### <span id="page-17-0"></span>4.26. Inspektor

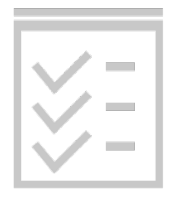

Der Inspektor stellt die Struktur der 3D Modelle dar.

- Der Inspektor bietet eine vollständige Kontrolle über alle Objekte.
- Es enthält eine Liste der in der Szene vorhandenen Objekte.
- Objekte in der Szene können über das Kontrollkästchen "Ist aktiv" aktiviert oder deaktiviert werden.
- Jedes Objektdetail wird im Inspektor-Tool bereitgestellt.
- Die volle Kontrolle über die Position, Drehung und Skalierung des Objekts wird gewährleistet.
- Namen eines übergeordneten Objekts werden vererbt. Wenn kein übergeordnetes Objekt vorhanden ist wird "None (Transform)" angezeigt und der Nutzer kann eine Zuordnung vornehmen.

#### <span id="page-17-1"></span>4.27. Sprachen

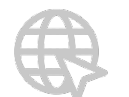

Der Viewer liegt in der Basis in Deutsch und Englisch vor. Durch Anklicken der Fahne ändert sich die Sprache.

#### <span id="page-17-2"></span>4.28. Impressum im Viewer

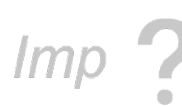

Anzeige des Impressums durch Anklicken.

### <span id="page-17-3"></span>**5. VIEWER VERLASSEN**

#### <span id="page-17-4"></span>5.1. Ausschalten

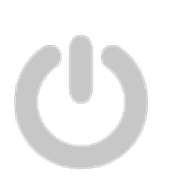

Über das linksstehende Icon ist es möglich den Viewer zu beenden. Zu beachten ist, dass dies ohne Rückfrage geschieht und der Viewer sich direkt nach Betätigung des Buttons beendet. Bitte achten Sie darauf zu speichernde Elemente vorher zu sichern.